## Прогрессивная симплификация меша с сохранением деталей на основе изображениямаски.

Данное руководство описывает способ упрощения полигональной сетки объекта, подходящий для достаточно детализированных объектов с числом вершин более 200- 300 тыс. При применении к менее плотным сеткам необходимо тщательно следить за топологией, поскольку возможно возникновение визуальных искажений модели.

Для примера возьмем плоскость, содержащую 1,451,739 вершины. Предположим, что необходимо уменьшить плотность сетки и размер итогового 3D файла, сохранив при этом детализацию важных участков плоскости. В примере будет использована прорисовка:

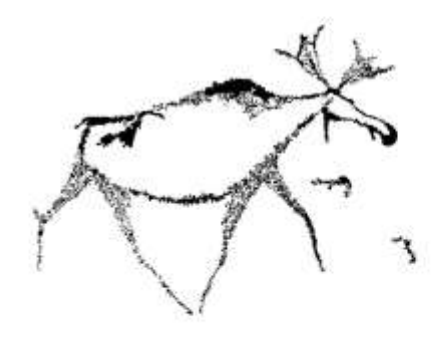

Оригинальный вид модели:

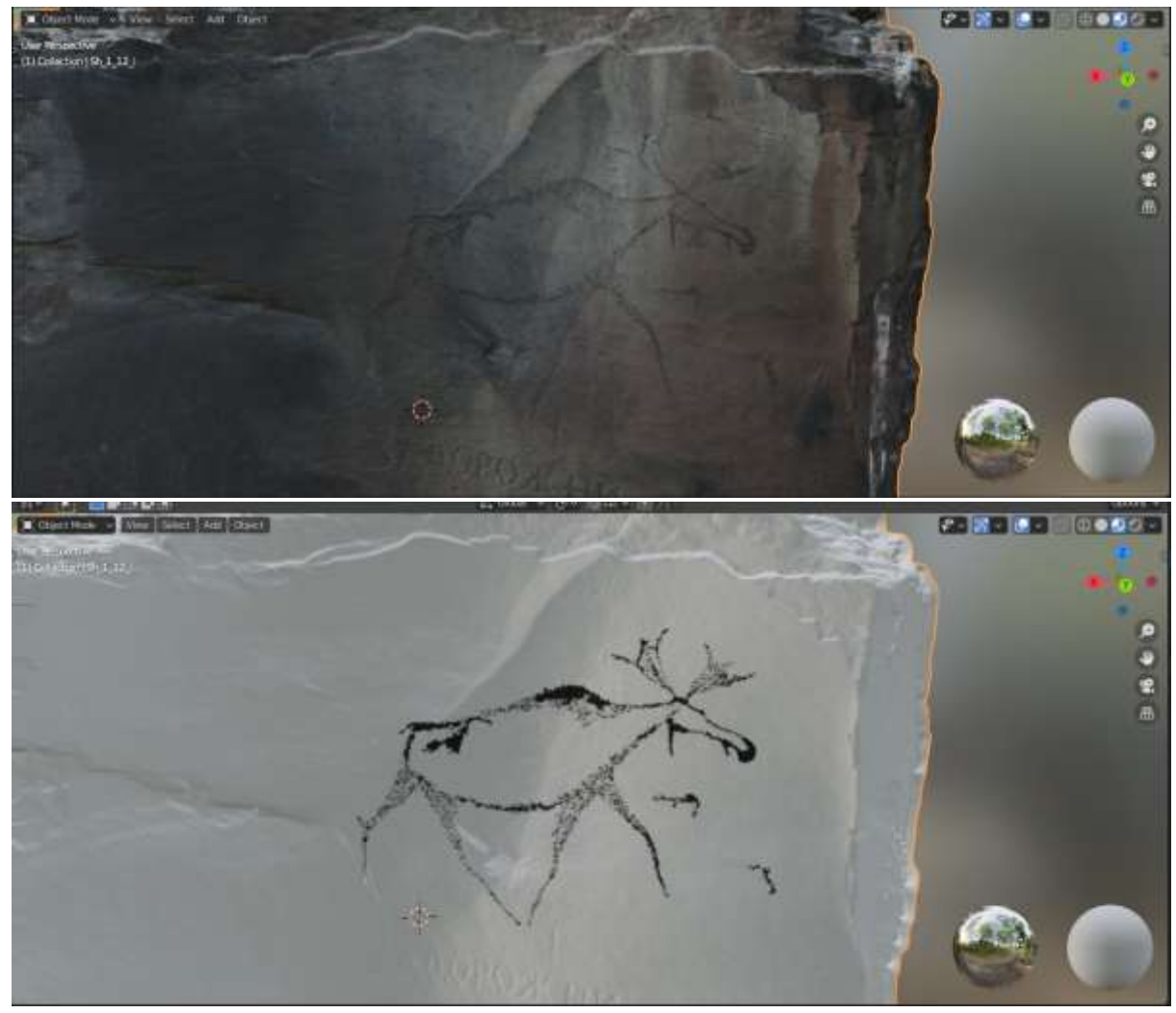

Оригинальный вид сетки:

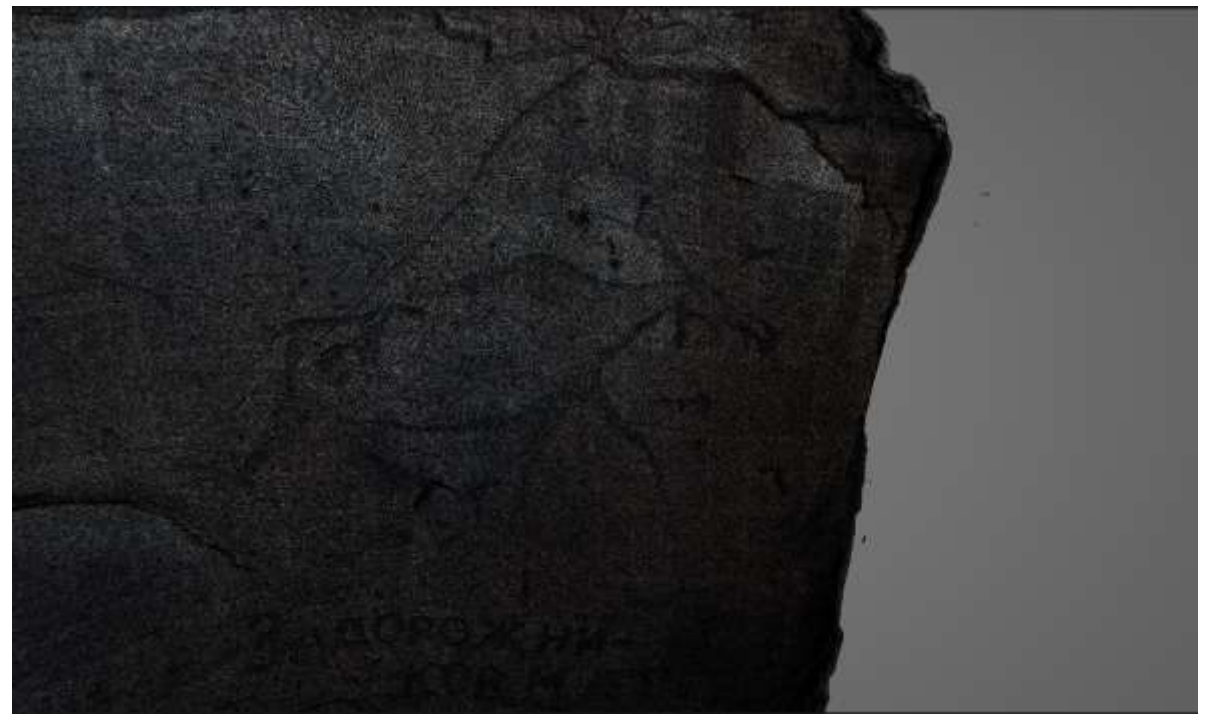

Как видно из изображения выше, сетка чрезвычайно плотная и распределение плотности слабо отражает детали рельефа, многие участки поверхности, не имеющие выраженных деталей заполнены большим количеством "лишних" полигонов. Эти участки не влияют на визуальное представление, тем не менее занимают очень много места как на диске, так и в видеопамяти, а также нагружают видеоадаптер при рендеринге.

Для начала выделим участки модели, которые необходимо упростить. Для этого перейдем на вид LAYOUT, выделим объект и на правой панели во вкладке OBJECT\_DATA\_PROPERTIES создадим новую группу вершин, нажав на "+" в разделе VERTEX\_GROUPS:

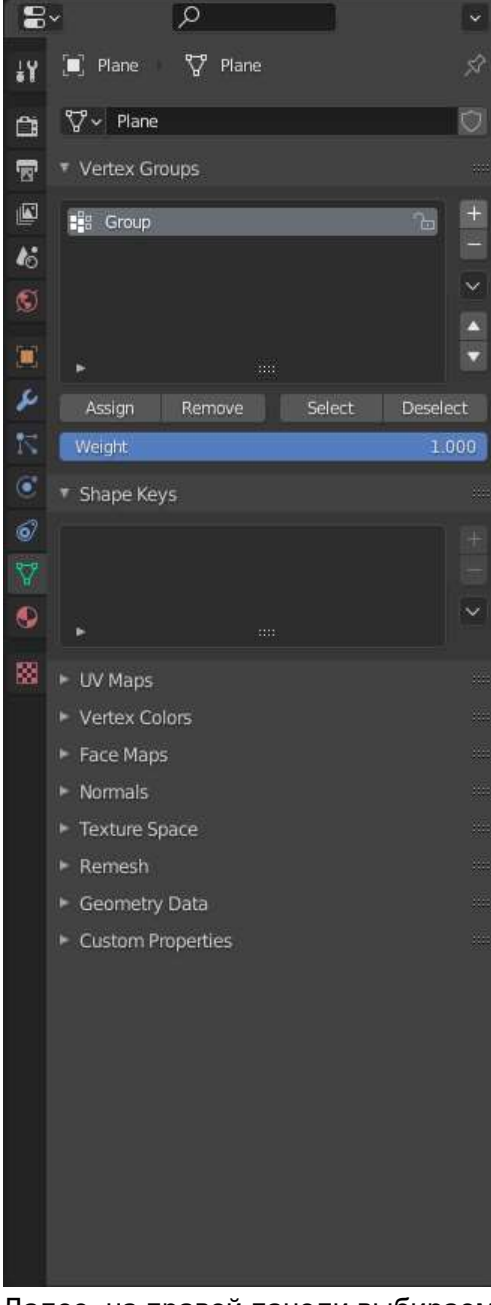

Далее, на правой панели выбираем вкладку MODIFIERS и добавляем модификатор VERTEX\_WEIGHT\_EDIT. Правильные настройки модификатора представлены на изображении:

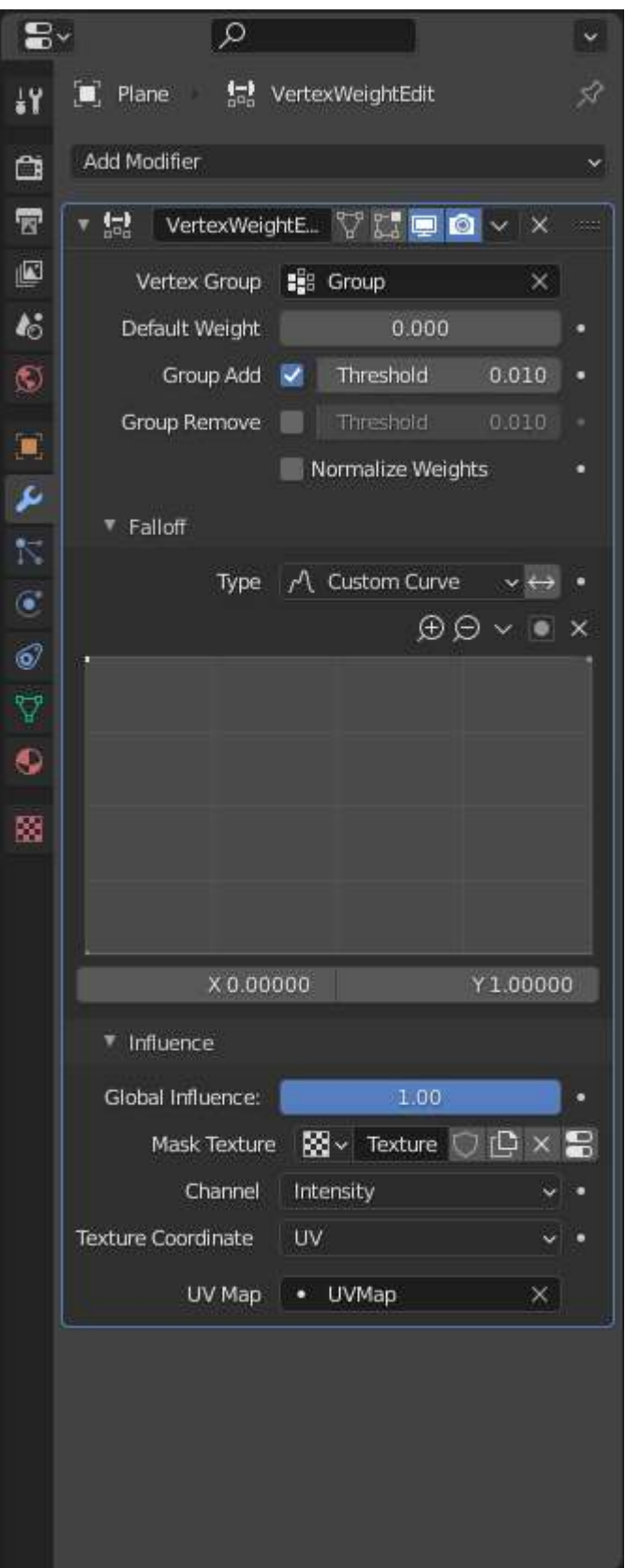

В поле MASK\_TEXTURE необходимо выбрать прорисовку, отображающую сохраняемые детали.

После этого применяем модификатор и переходим на вкладку MODELING.

Если часть объекта уже выделена, лучше снять выделение полностью, выбрав SELECT->NONE. После этого на правой панели в OBJECT\_DATA\_PROPERTIES выделяем нашу группу вершин и нажимаем SELECT:

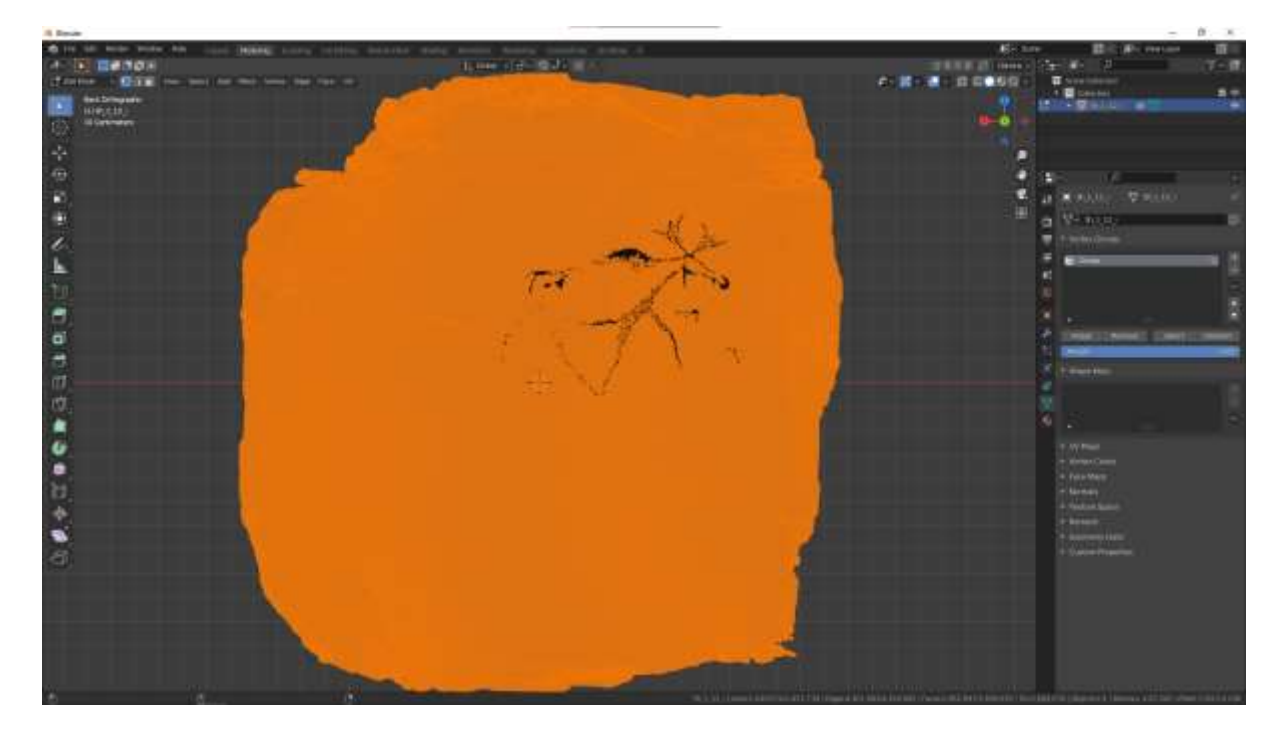

Можно заметить, что выделение получилось слегка "грязным". Никаких проблем это не создаст, вся грязь уйдет в следующем шаге.

!!!В этот момент будет разумно сделать бэкап сцены, сохранив ее как .blend файл, чтобы при необходимости переделать симплификацию не повторять процесс выделения группы вершин.!!!

Теперь мы готовы приступить к симплификации.

При этом используются всего 2 операции -

- 1. SelectLess Select->SelectMore/Less->SelectLess(Ctrl+'NUMPAD-')
- 2. Decimate Mesh->CleanUp->DecimateGeometry

В общем случае процесс выглядит как 4-7 раз SelectLess, затем 1 раз Decimate, повторяя до полного удовлетворения размером модели(кол-вом вершин). При первом использовании Decimate, параметр Ratio будет выставлен в 1, необходимо изменить его на 0.8-0.9(изображение ниже)

Конкретное значение отступов(SelectLess) определяется экспериментально, поскольку отдельные модели могут иметь специфичные формы. То же касается значения Ratio операции Decimate:

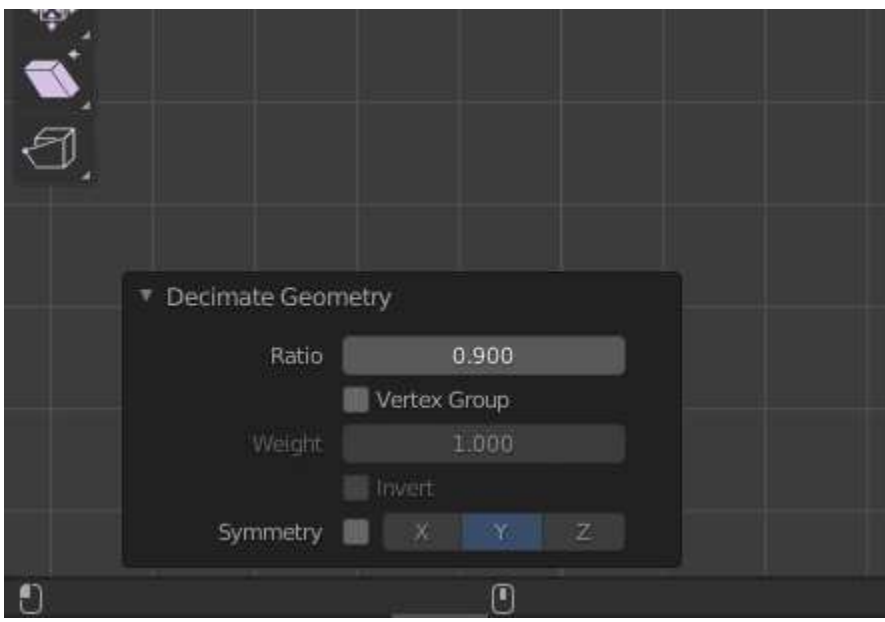

Фактически Ratio определяет, какой процент вершин будет сохранен. Типичные значения для сохранения плавного перехода плотности 0.8-0.9.

Итоговая сетка при взгляде издалека может выглядеть идентичной, однако приблизив камеру мы увидим переход плотности

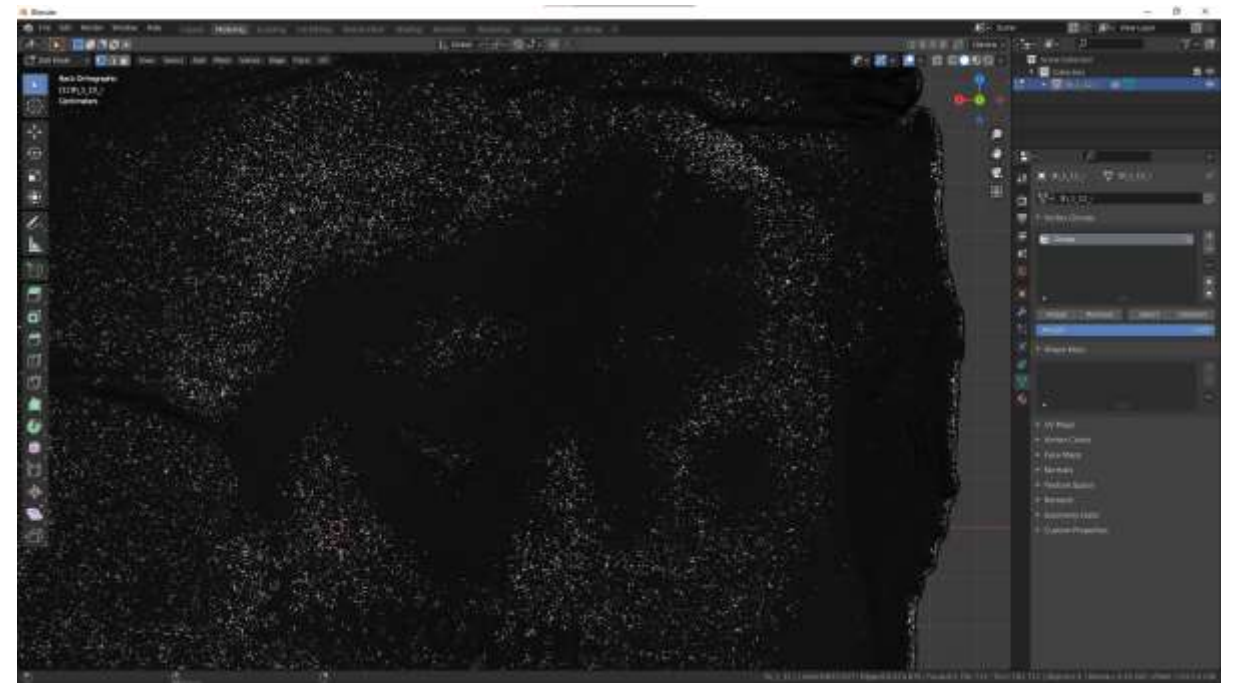

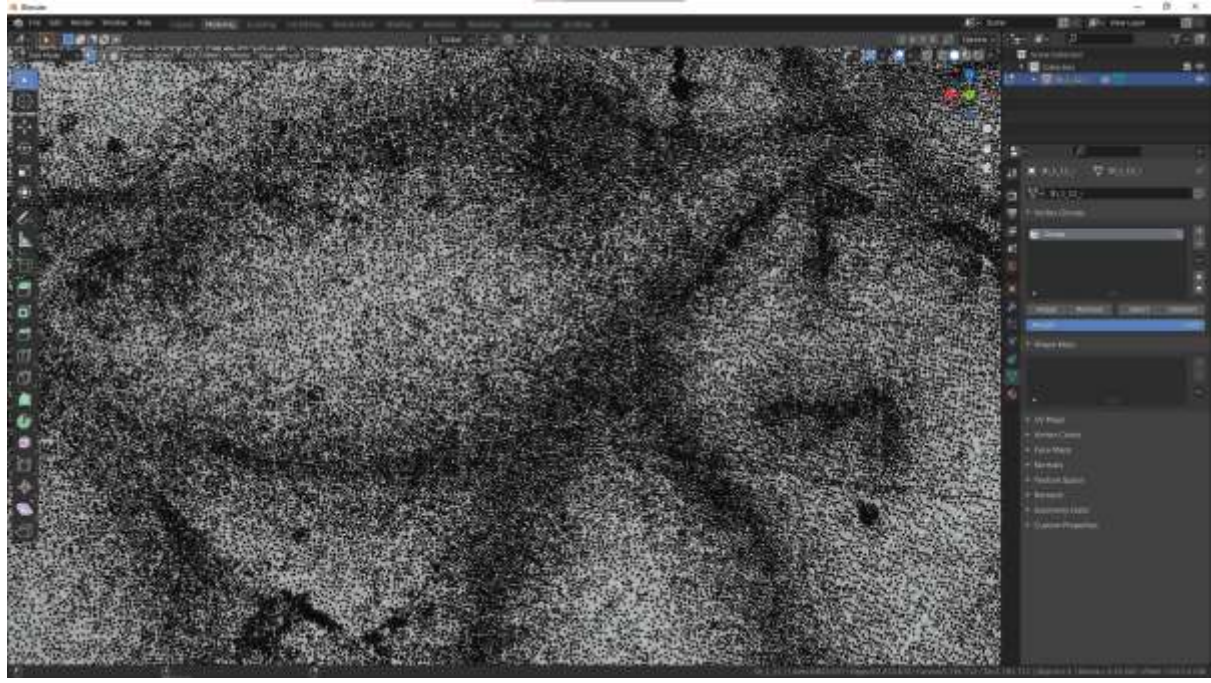

Итоговая модель содержит 893,937 вершин и практически не отличается от оригинала по внешнему виду.

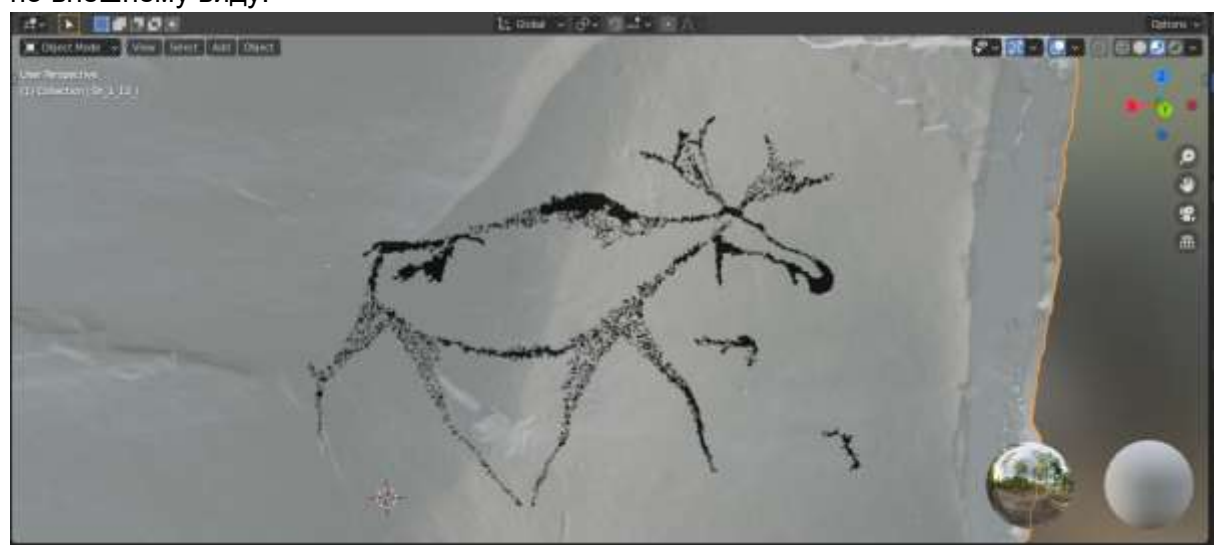

При этом детализация рельефа в местах прорисовки сохранена на 100% и отсутствует резкий, заметный глазу переход от высокой плотности к низкой